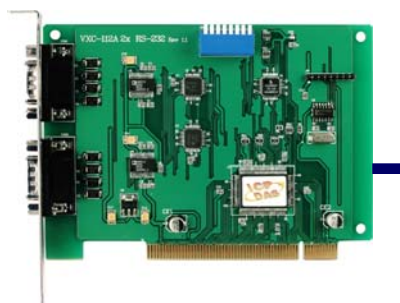

## **Quick Start Guide for VXC-112A/142/142i/182i Series**

..........

**Written by Russell Chen** 

**Version 1.0, Sep. 2008** 

# 1 **What's on your package?**

- **1. One VXC series card**
- **2. One ICP DAS software CD (Ver. 4.3)**
- **3. One Quick Start Guide (this document)**

2 **COM Port Mapping**

**Please set SW1 dip-switch (COM Selector) to 0x05 (1 and 3 "ON", others** 

**"OFF"). The setting forces the VXC card to use COM5 and COM6.** 

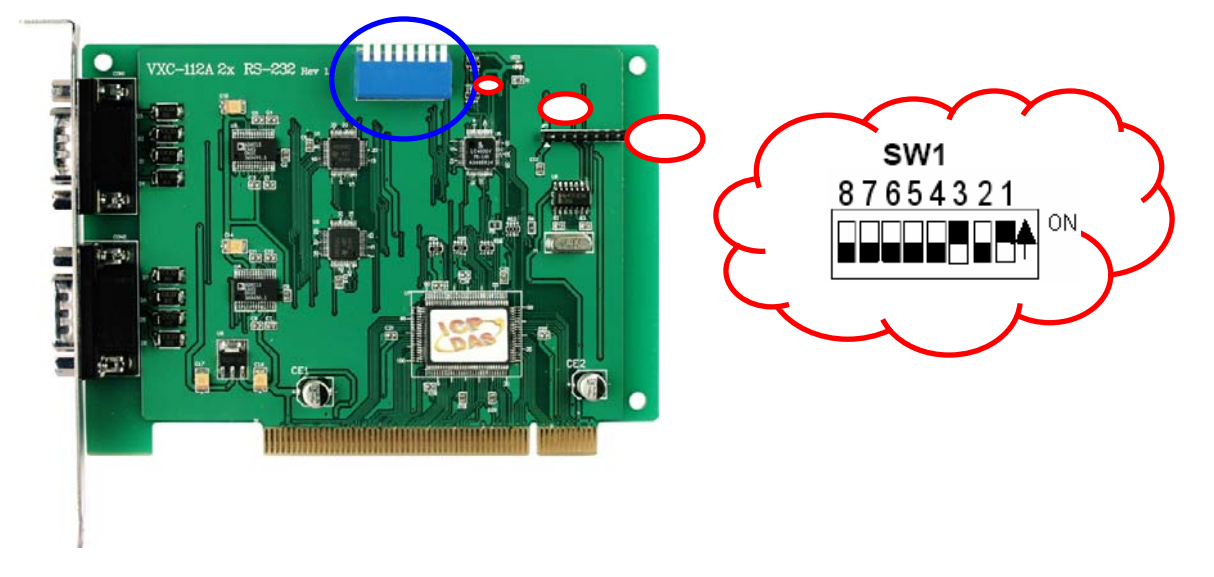

**VXC-112A/142/142i/182i Series Quick Start Guide (V1.0, Sep. 2008) ---1** 

## **SW1 setting table**

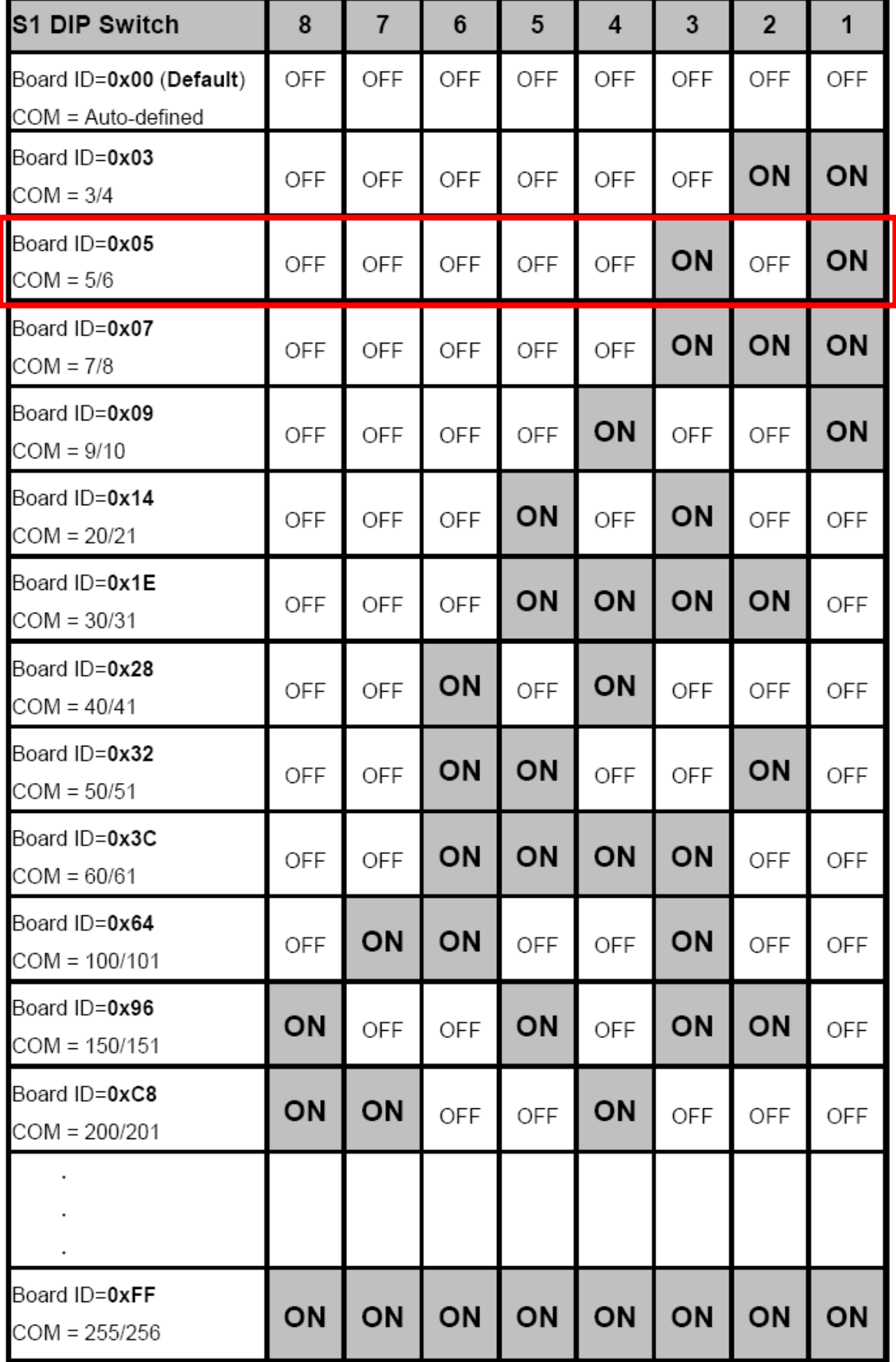

## 3**Installing Windows Driver**

**1. Launch the Windows NT/2K/XP/2003/Vista32 driver.** 

**You can get the driver from:** 

**CD: \Napdos\multiport\windows\** 

**<http://ftp.icpdas.com/pub/cd/iocard/pci/napdos/multiport/windows/>**

- **2. Click "Next>" button to start installation.**
- **3. Click "Next>" button to install driver into the default folder.**
- **4. Check "Create a desktop icon" and click "Next>" button.**
- **5. Select "No, I will restart the computer later" and click "Finish" button.**

**For installing driver on other systems, please refer to:** 

**CD:\Napdos\multiport\manual\vxc\_112A\_142\_142i\_182i\_Mauual.pdf <http://ftp.icpdas.com/pub/cd/iocard/pci/napdos/multiport/manual/>**

# 4**Installing Your Hardware**

- **1. Shut down and power off your computer**
- **2. Remove all covers from the computer**
- **3. Select an unused PCI slot**
- **4. Carefully insert your VXC card into the PCI slot**
- **5. Replace the PC cover**
- **6. Power on the computer**

**After powering-on the computer and the Plug & Play steps finished, make sure the COM installed is correct as follows:** 

- **1.** Select "Start $\rightarrow$ Control Panel" and then double click the "system" icon.
- **2. Click the "Hardware" tab and then click the "Device Manager" button.**
- **3. Check the COM ports of VXC card which list correctly or not.** 
	- $\stackrel{\scriptscriptstyle \pm}{\boxplus}$  Ports (VxCard RS-232/422/485)
		- **W** VXC Card Communications Port (COM5)
		- $\mathcal{F}$  VXC Card Communications Port (COM6)
	- 由《停 SCSI 及 RAID 控制器
	- $\Box$   $\mathbf{H}$  VXC Multi-port serial Card
		- → VXC-142U/VXC-142iU: 2-Port (Isolated) RS-485/422 Communication Board
		- **.... [31] VXC-1X4Ext : Communication Board Extension**

## 5 **Pin Assignment and Cable Wiring**

#### **RS-422 Cable Wiring (VXC-142/142i, VXC-182i CN1)**

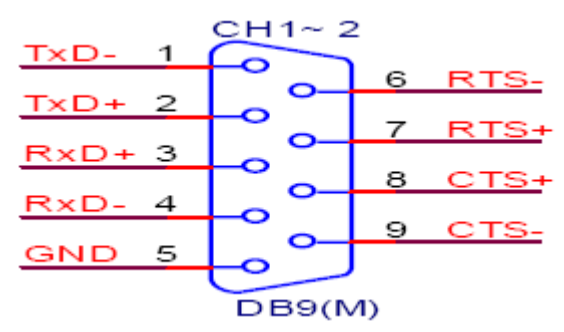

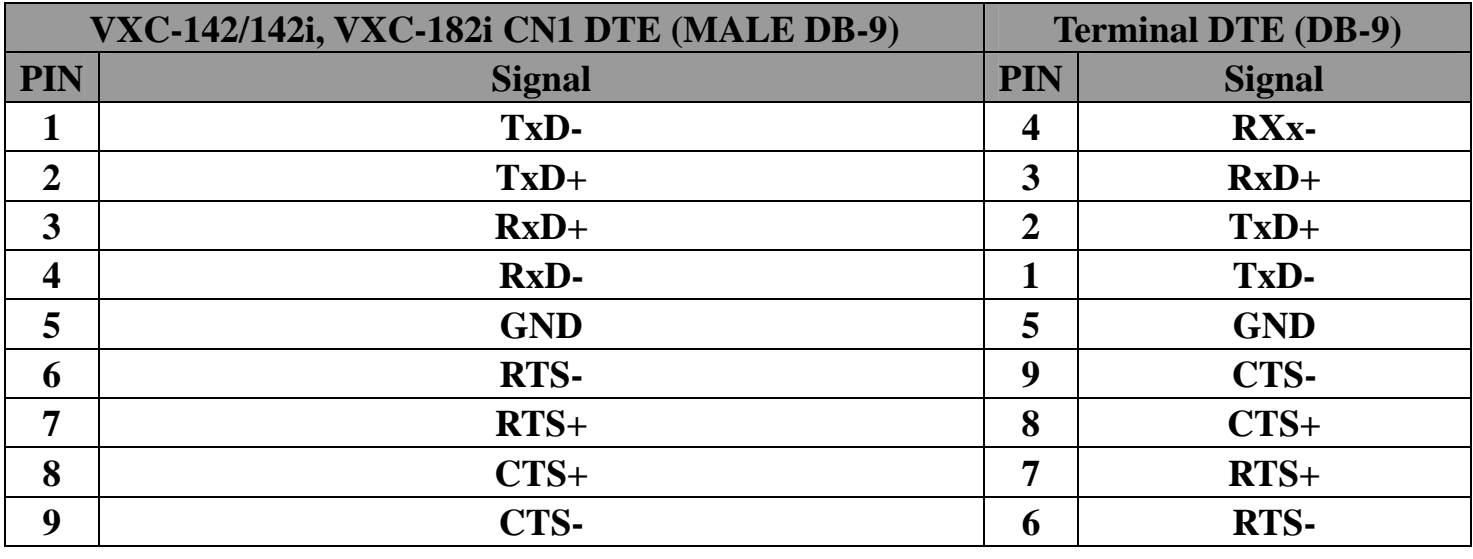

#### **RS-485 Cable Wiring (VXC-142/142i, VXC-182i CN1)**

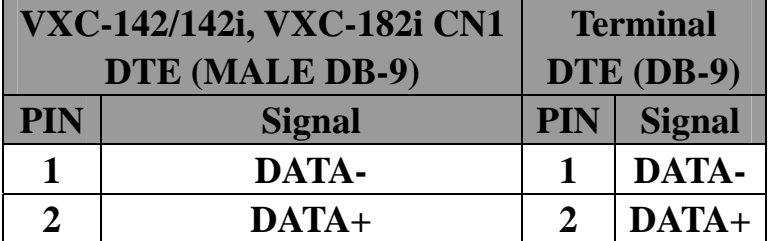

**Warning:** The RS-485 bus is a differential (balanced) signal, thus **you cannot wire the Data+ with Datadirectly for a single port loop-back test.** It will not work at all!

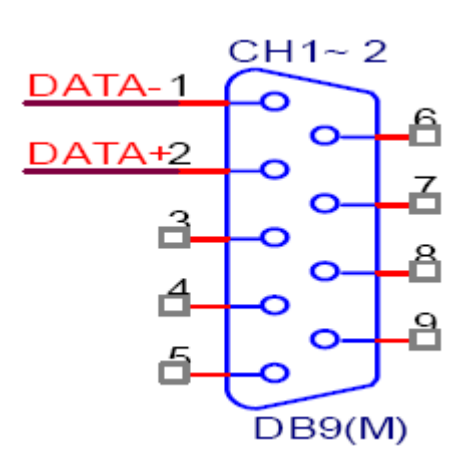

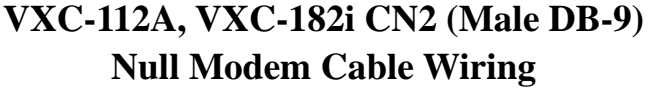

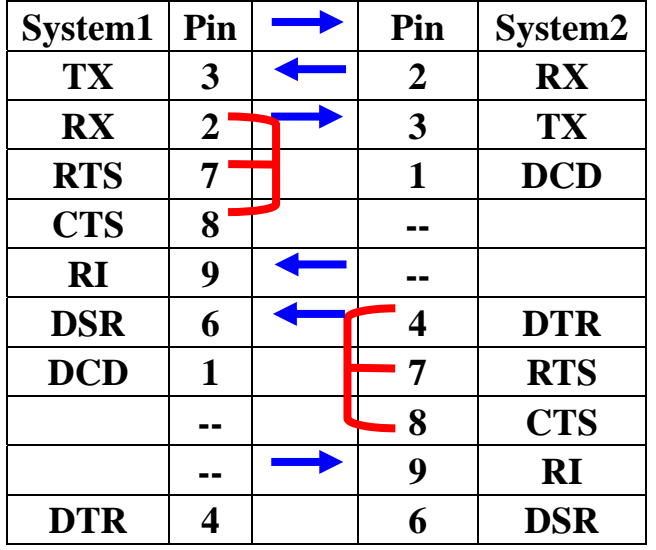

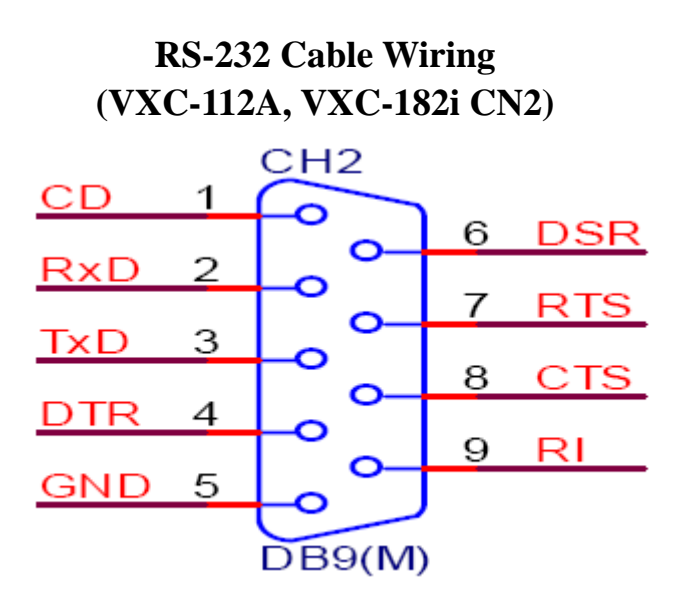

6 **Self-Test** 

**1. Connect DN-09-2 (optional) with VXC-112A/142/142i/182i** 

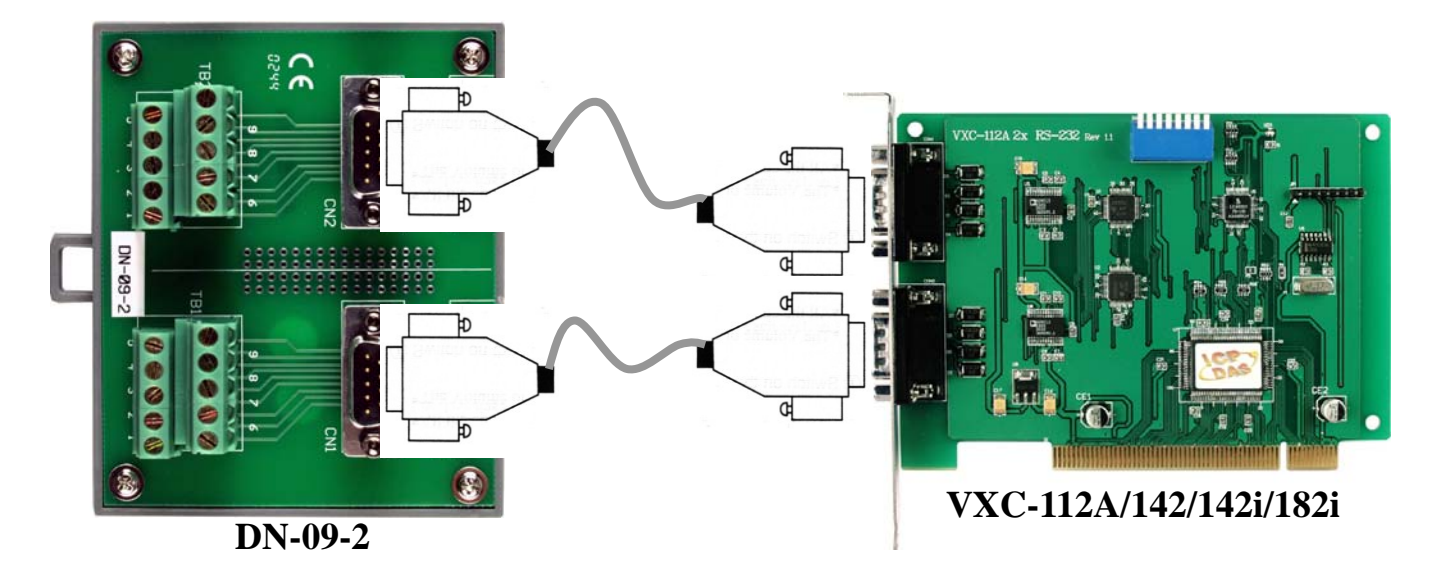

**2. Wire Port-1 and Port-2 for VXC-112A (RS-232)** 

| Pin              | Pin | Pin | Pin            |
|------------------|-----|-----|----------------|
| Assignment   No. |     |     | No. Assignment |
| <b>CN2 TxD</b>   | 3   |     | <b>CN1 RxD</b> |
| <b>CN2 RxD</b>   |     | 3   | <b>CN1 TxD</b> |

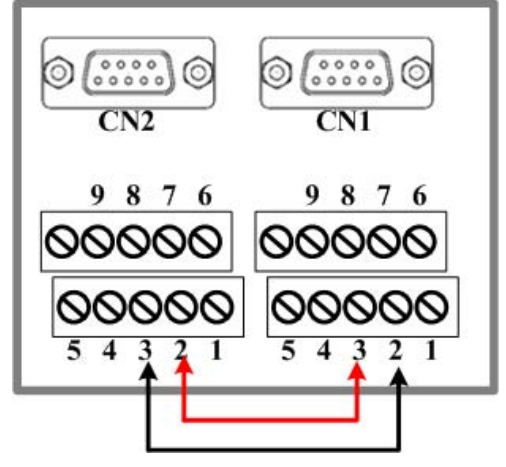

**3. Wire Port-1 and Port-2 for VXC-142/142i (RS-422/485)** 

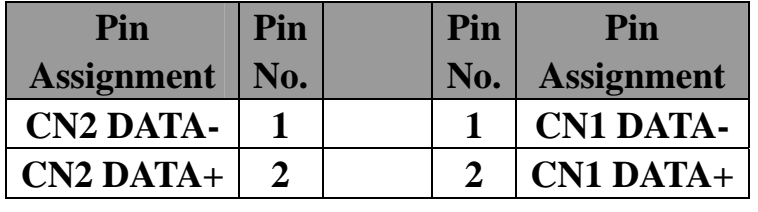

#### $\begin{pmatrix} 0 & 0 & 0 & 0 \\ 0 & 0 & 0 & 0 \\ 0 & 0 & 0 & 0 \end{pmatrix}$  $\circ$  (::::)  $\circ$ ⊚  $\circledcirc$  $CN2$  $\overline{\text{CN1}}$ 9876 9876 00000 00000 00000 100000  $4<sub>3</sub>$  $\overline{2}$  $\overline{4}$  $\overline{\mathbf{3}}$

**4. Wire Port-1 (RS-422/485) and Port-2 (RS-232) for VXC-182i** 

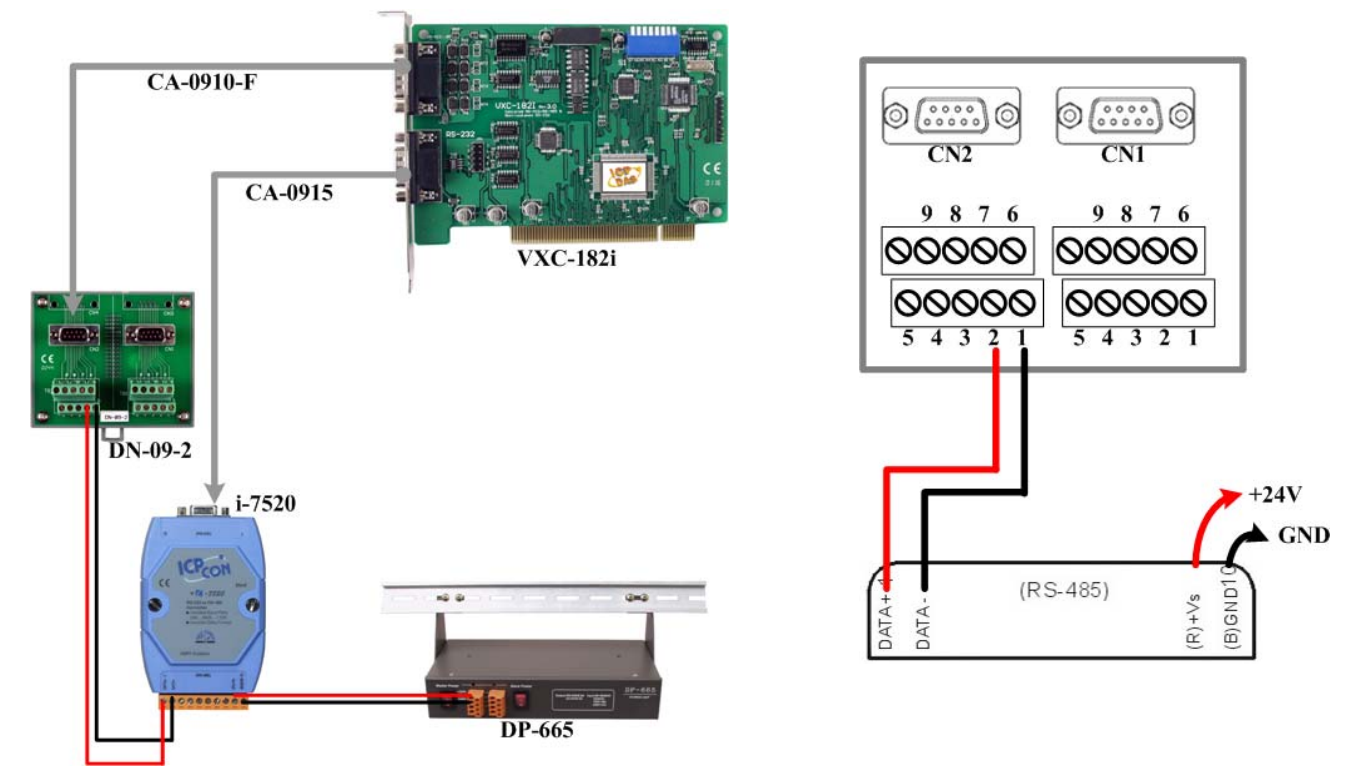

**VXC-112A/142/142i/182i Series Quick Start Guide (V1.0, Sep. 2008) ---6** 

### **5. Execute the Test2COM.exe program.**

**Get the file from:** 

#### CD:\Napdos\multiport\utility <http://ftp.icpdas.com/pub/cd/iocard/pci/napdos/multiport/utility/> **1. Double-Click**  Test2COM.exe **Test2COM.exe**   $\Box$ o $\boxtimes$ L Test 2 COM ports v1.13 [Oct.26, 2007] **2. Check JCOM Ports** Test R **Baud Rates 6. Check COM5,**  Second First  $\mathcal{O}$ 50 **Baud Rates**  COM<sub>5</sub> Ісомв 110 **COM6**  300 **9600~115200**  bwir veen these 600 Data Bits two COM 1200  $\boxed{2} 5 \boxed{2} 6 \boxed{2} 7 \boxed{2} 8$ **3. Check**  2400 4800 **Data Bits**  Parity-**Stop Bits**  $\overline{\mathbf{v}}$ 9600  $\nabla$  None P1<br>Eli **5/6/7/8**   $\nabla$  19200  $\overline{\triangledown}$  Odd 1.5  $\nabla$  38400  $\overline{\triangledown}$  Even  $\overline{1}$  2  $\nabla$  57600 Mark **7. Click 4. Check**   $\nabla$  115200 Space г 230400 **"Start Test" Parity None**  1024 г 460800 921600 **/Odd/Even 5. Check**  3000 lo  $Loop: 1$ **Stop Bits**  Start Test 图 Save Log  $0$  Count:  $0$ **1/2**  ring data after sending finished. Save Config **Load Config** Exit sed to test serial driver's buffer size.)

**6. Test Success.** 

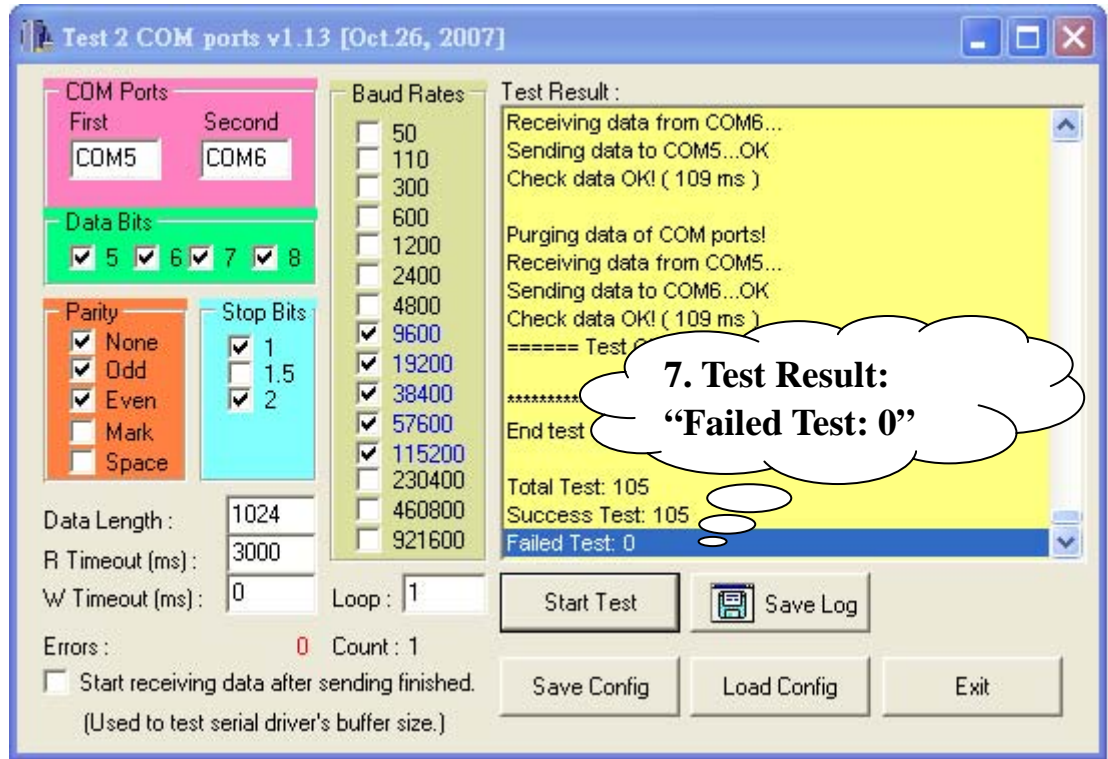

**VXC-112A/142/142i/182i Series Quick Start Guide (V1.0, Sep. 2008) ---7** 

## **Additional Information**

**VXC Card Product Page: [http://www.icpdas.com/products/Industrial/multi\\_serial/multi\\_introductions.htm](http://www.icpdas.com/products/Industrial/multi_serial/multi_introductions.htm)**

**Document: CD: \Napdos\multiport\manual\ <http://ftp.icpdas.com/pub/cd/iocard/pci/napdos/multiport/manual/>**

**Software: CD: \Napdos\multiport\ <http://ftp.icpdas.com/pub/cd/iocard/pci/napdos/multiport/>**

**DN-09-2 (optional) Product Page: [http://www.icpdas.com/products/DAQ/screw\\_terminal/dn\\_09\\_2.htm](http://www.icpdas.com/products/DAQ/screw_terminal/dn_09_2.htm)**

**The ICP DAS Web Site <http://www.icpdas.com/index.htm>**

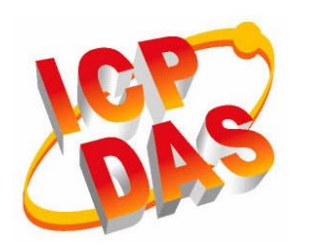

- **Technical support**
- **Supplies and ordering information**
- **Ways to enhance your device**
- **FAQ**
- **Application story**

**Contact Us Service@icpdas.com**

**Copyright@2007 by ICP DAS Co., Ltd. All right are reserved**